## 毎日パソコン入力コンクール

# 第Ⅱ類漢字 マニュアル

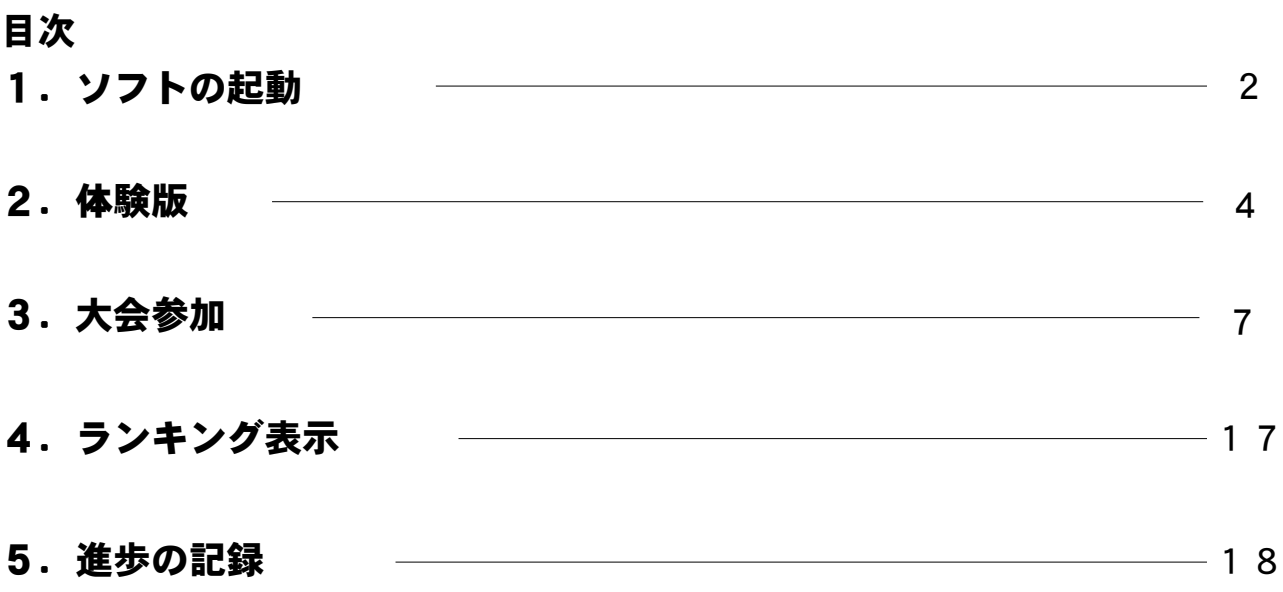

第Ⅱ類は繰り返し競技に参加しよう!!

毎パソ第II類基礎学力向上は、 パソコンを活用し「読み書き計算」 などの繰り返し学習をすることで、基礎学力向上を図ることを目的と しています。 繰り返し競技に参加して、「読み書き計算力」をしっか りとつけましょう。

### 1. ソフトの起動

①每日パソコン入力コンクールホームページ上部の、ログインページをクリッ 。クします

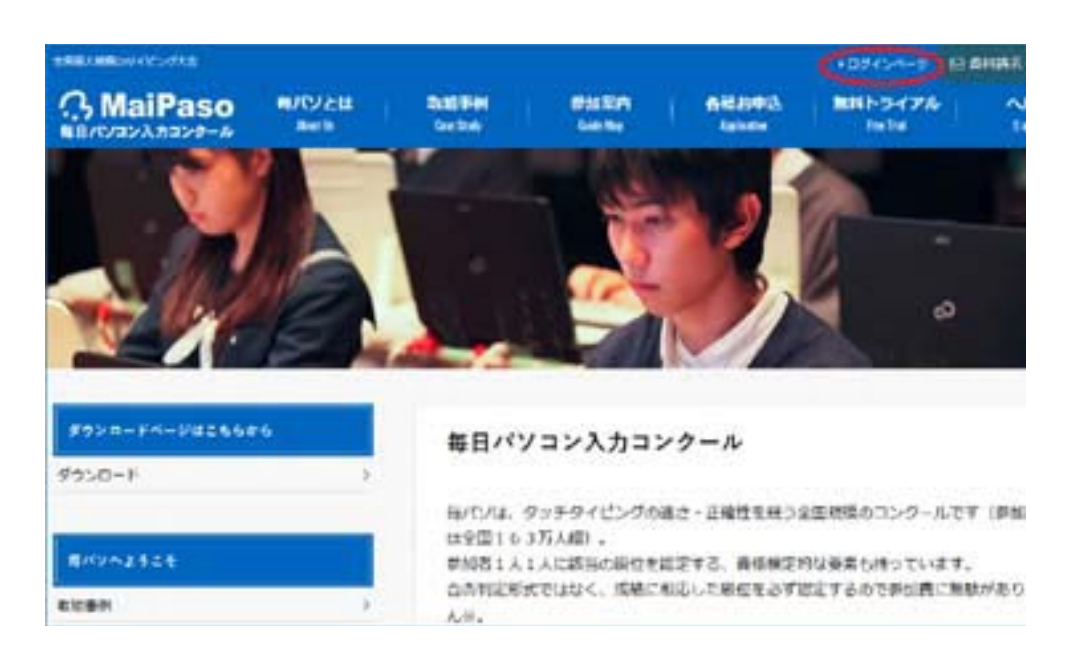

2ログインページが表示されます。Ⅱ類ログインページへをクリックします。

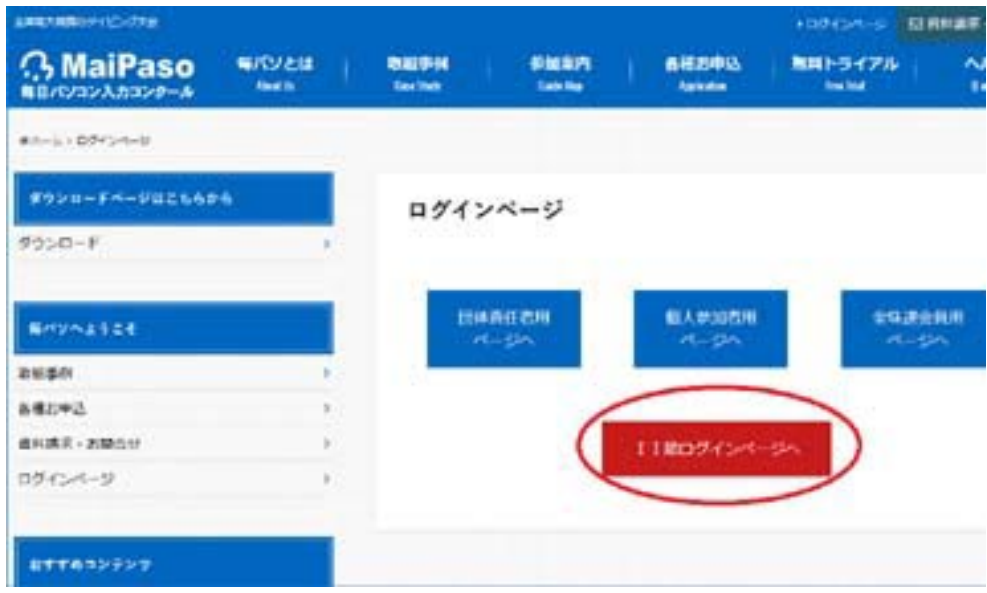

または、毎日パソコン入力コンクールホームページのメニューから、無料トラ イアル(第Ⅱ類)を選択し、表示された画面の無料体験はこちらからをクリッ 。クします

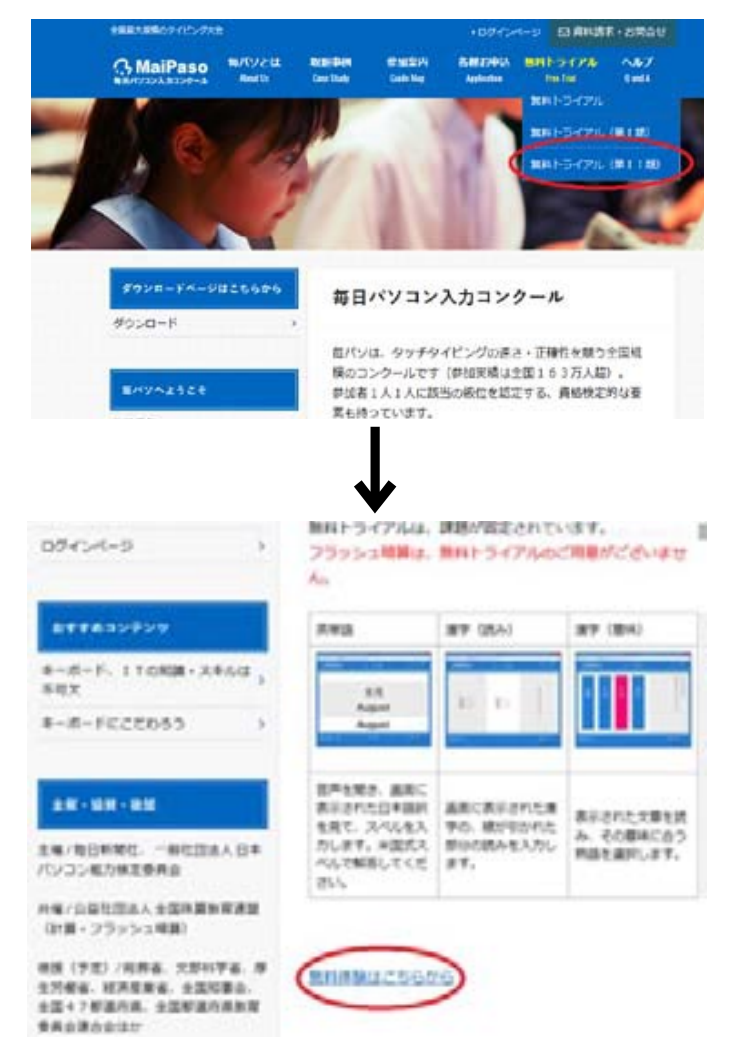

3ログイン画面が表示されます。

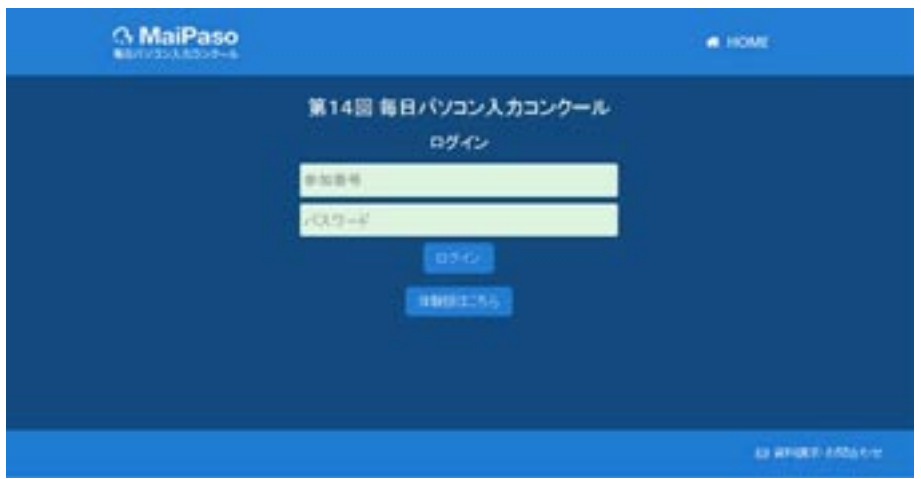

体験版を使う方は、2. 体験版(P4)に進んでください。 競技に参加する方は、3.大会参加(P7)に進んでください。

## 体験版2.

1画面中央下の体験版はこちらボタンをクリックします。

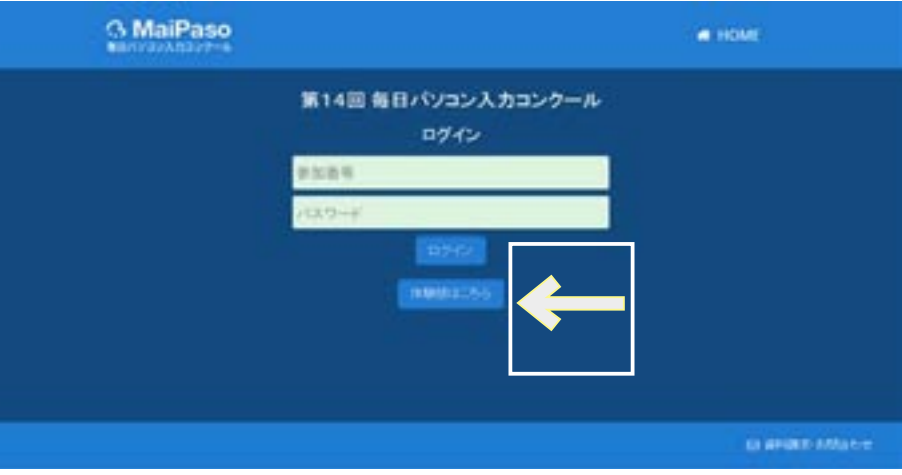

②体験版開始画面が表示されます。「読み」を行う場合は漢字(読み)小学生 さたは**漢字(読み)中・高校生**ボタンを、「意味」を行う場合は**漢字(意味) 小学生**または**漢字(意味)中・高校生**ボタンをクリックします。

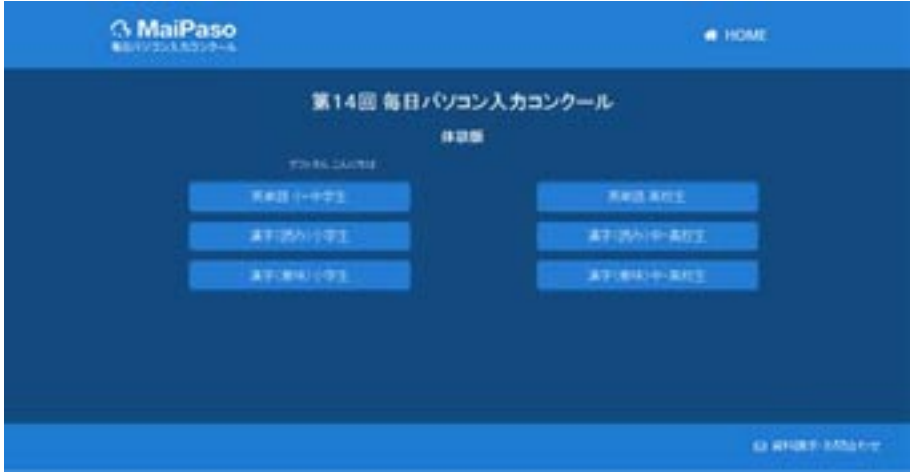

各ボタンをクリックした際の動作は以下の通りです。

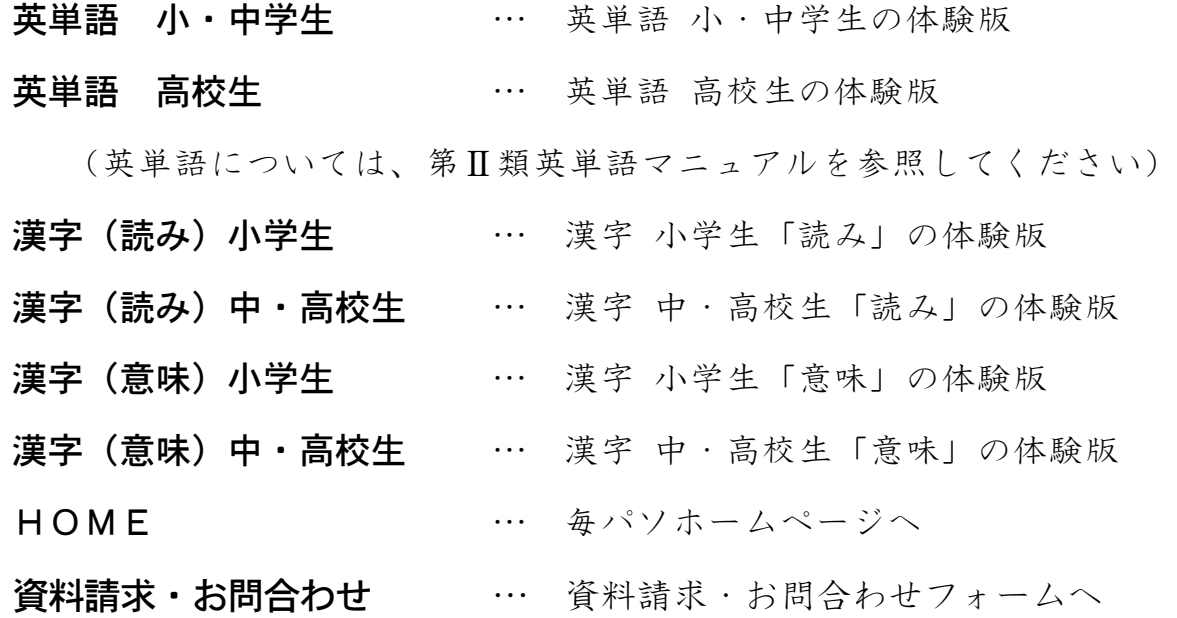

5

3開始ボタンをクリックします。

漢字(読み)小学生を選択した場合

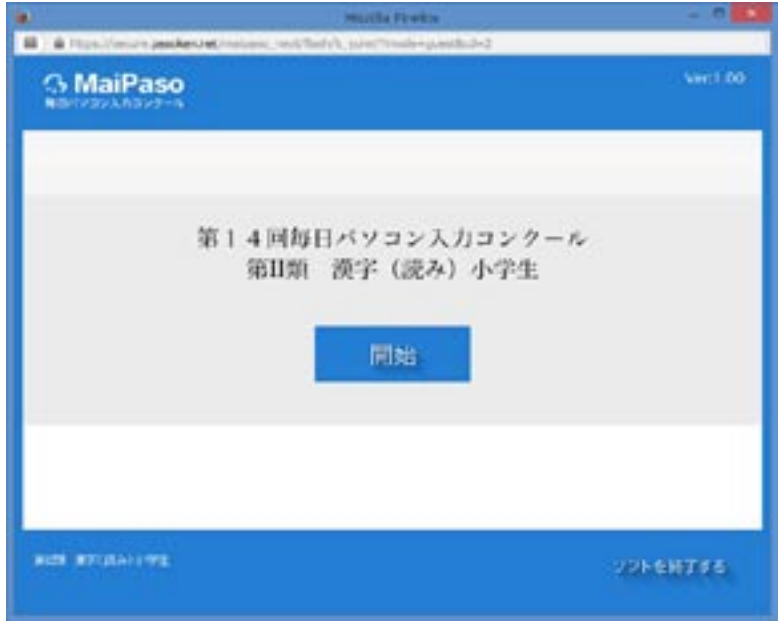

漢字(意味)中·高校生を選択した場合

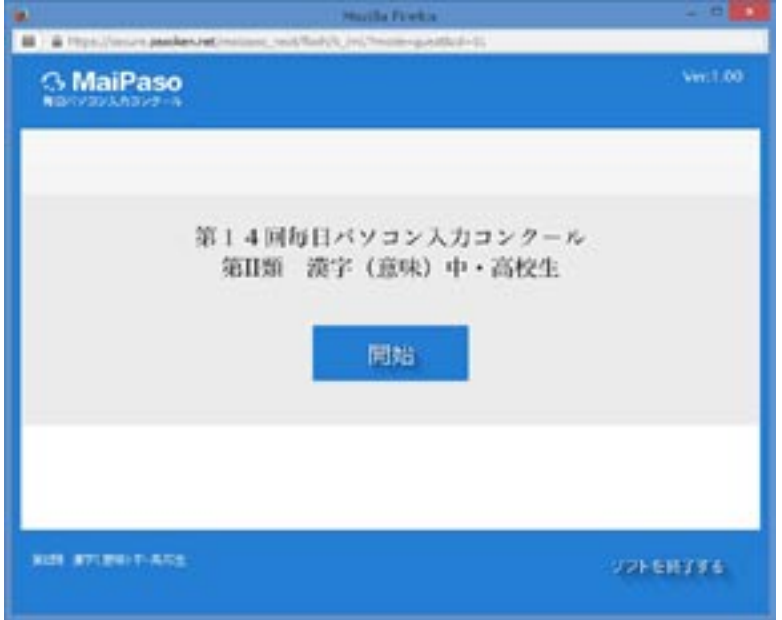

4以降は、3.大会参加-4(P9)を参照してください。

## 3. 大会参加

#### ※ 第Ⅱ類漢字の得点は、「読み」と「意味」の合計点となります。

1中央上段にユーザID·下段にパスワードを入力し、画面中央のログイン 。ボタンをクリックします

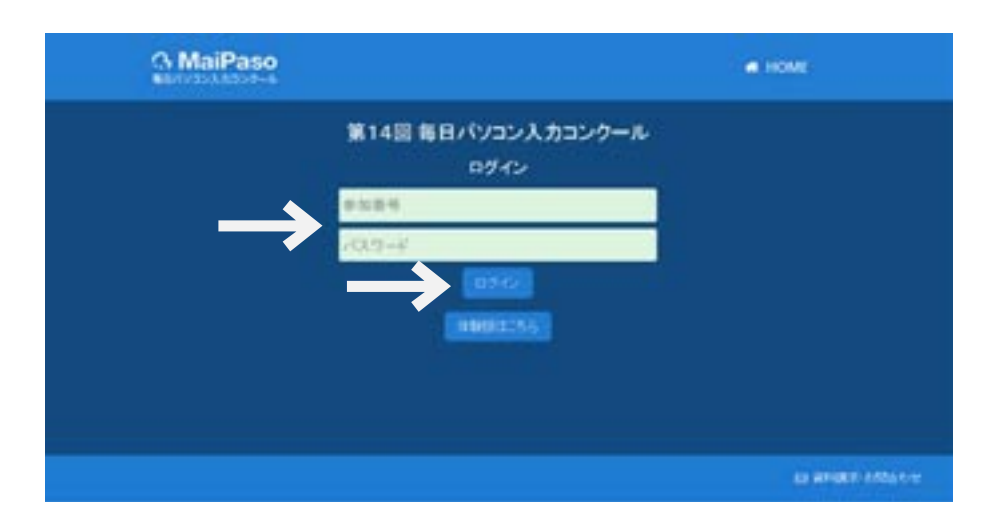

※ 以降、漢字 小学生 の画面を例として記載します。

②漢字競技開始画面が表示されます。参加者名と参加部門を確認し、「読み」を - 行う場合は**読みの部門名**ボタンを、「意味」を行う場合は**意味の部門名**ボタン 。をクリックします

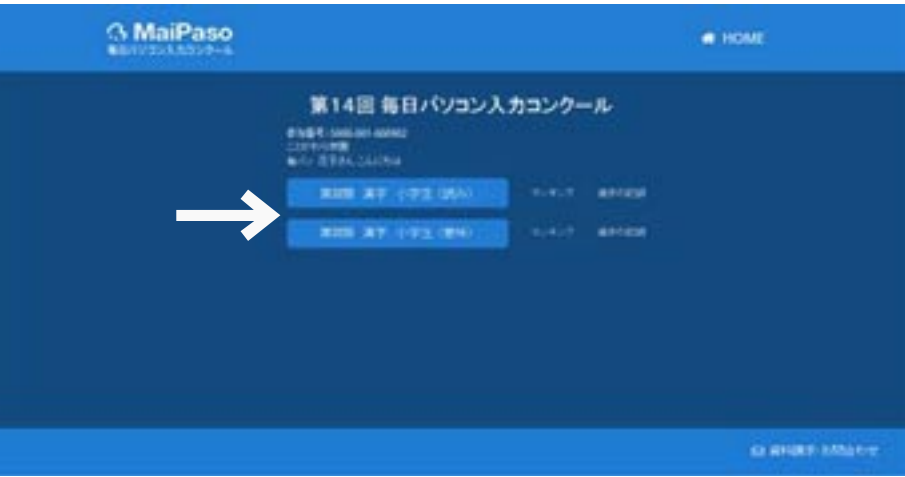

各ボタンをクリックした際の動作は以下の通りです。

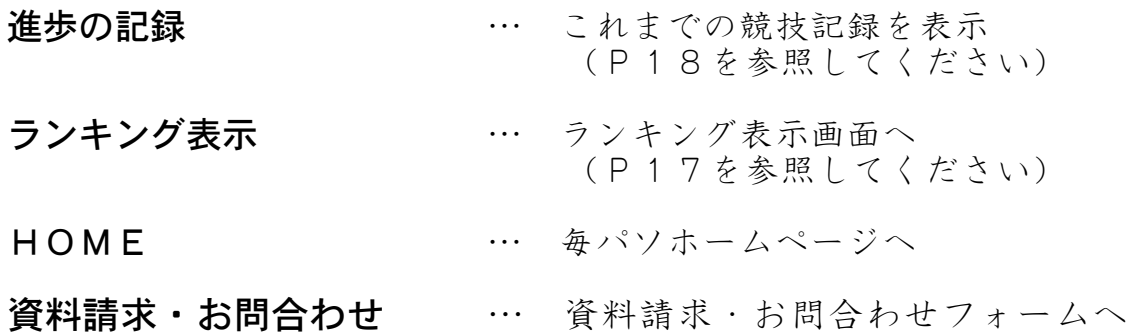

3開始をクリックします。(開始画面が部門選択画面の裏側に回ってしまうこと 。<br>があります。その場合は Ctrl+Esc を押すと前面に表示されます。)

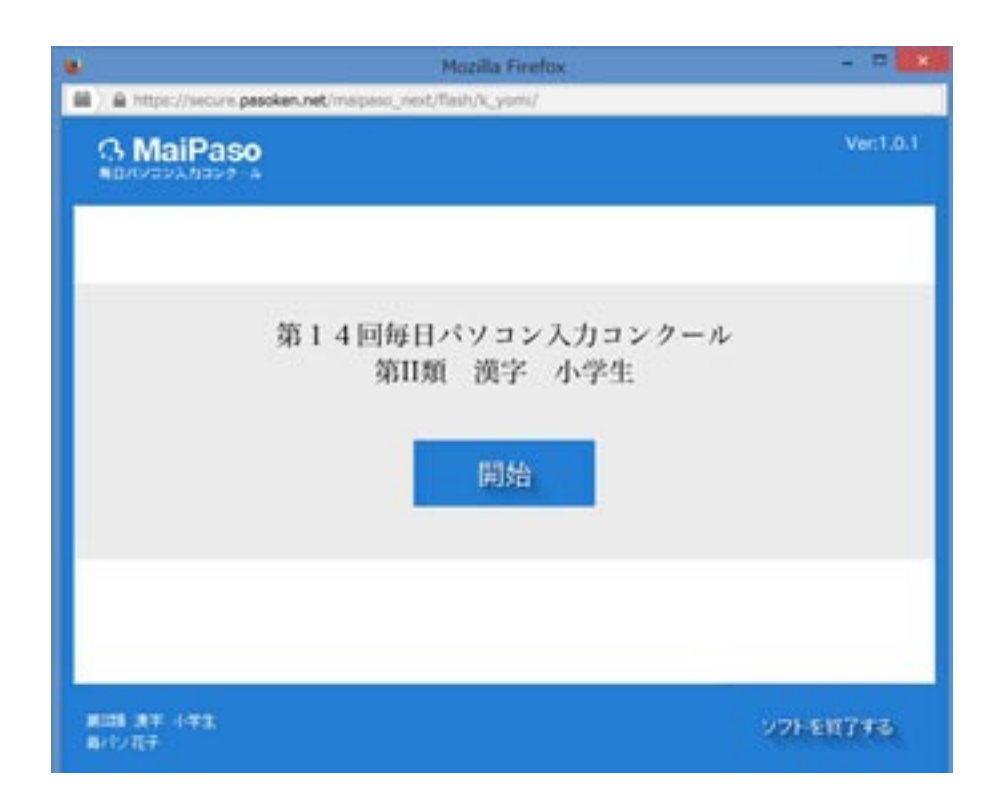

④課題読み込みの後カウントダウンが始まります。

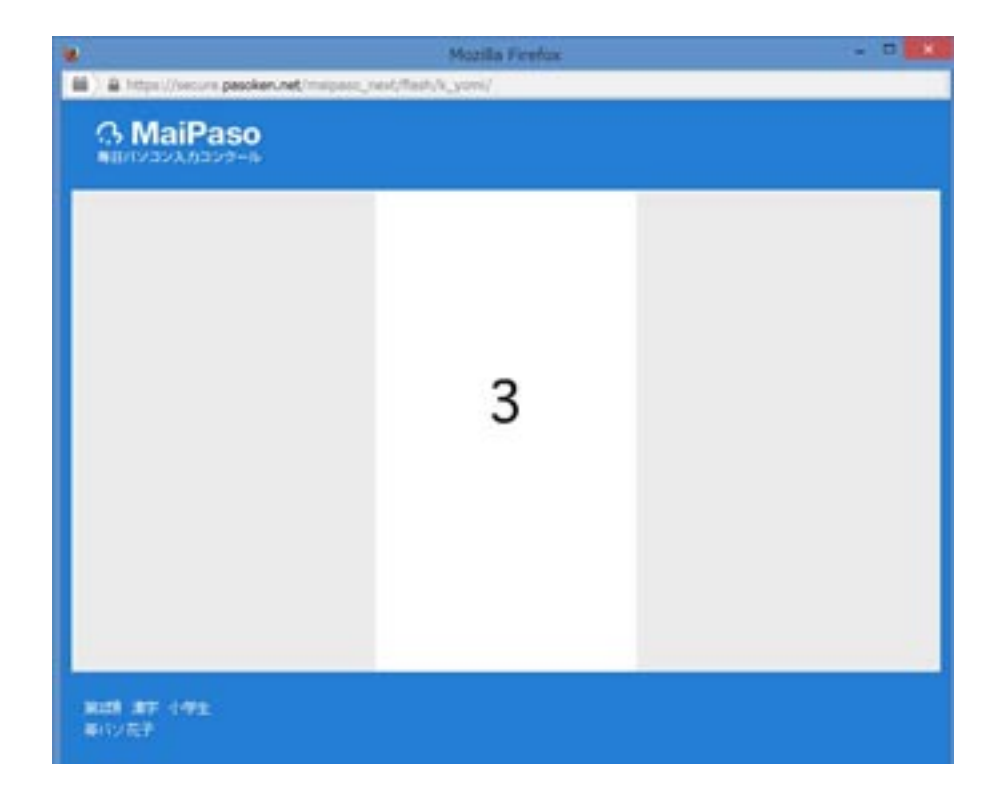

5-1 「読み」の操作手順

画面に漢字が表示されます。キーボードでよみがなを入力し、Enter キー押す と正誤が判定されます。文字の修正には BackSpace キー使用します。

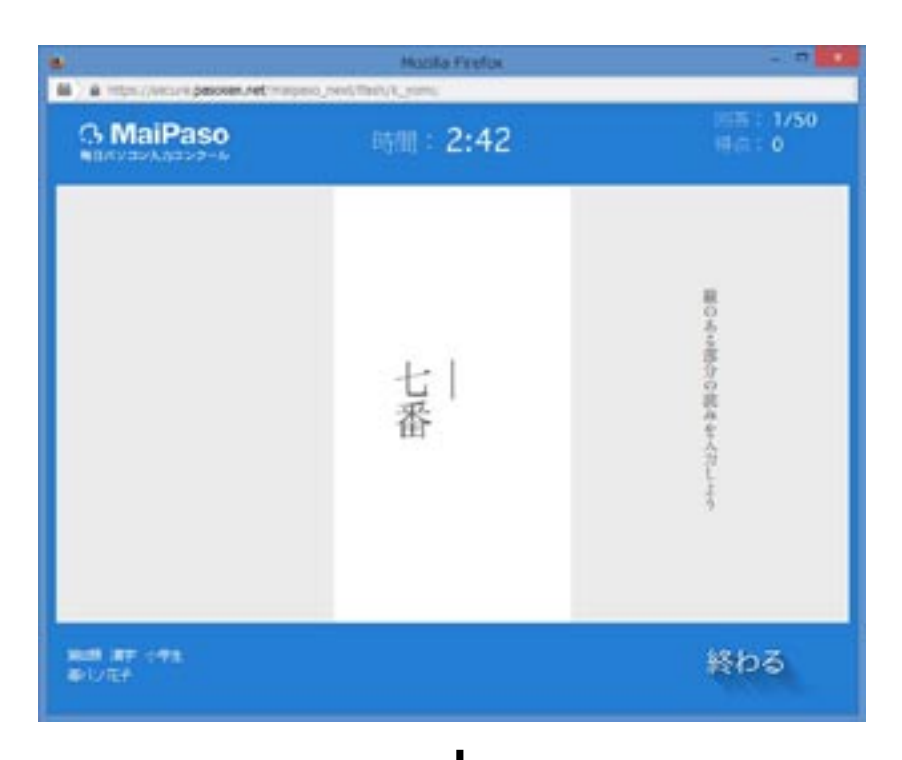

$$
\bigcup_{\mathbf{v}} \lambda_{\mathcal{D}}
$$

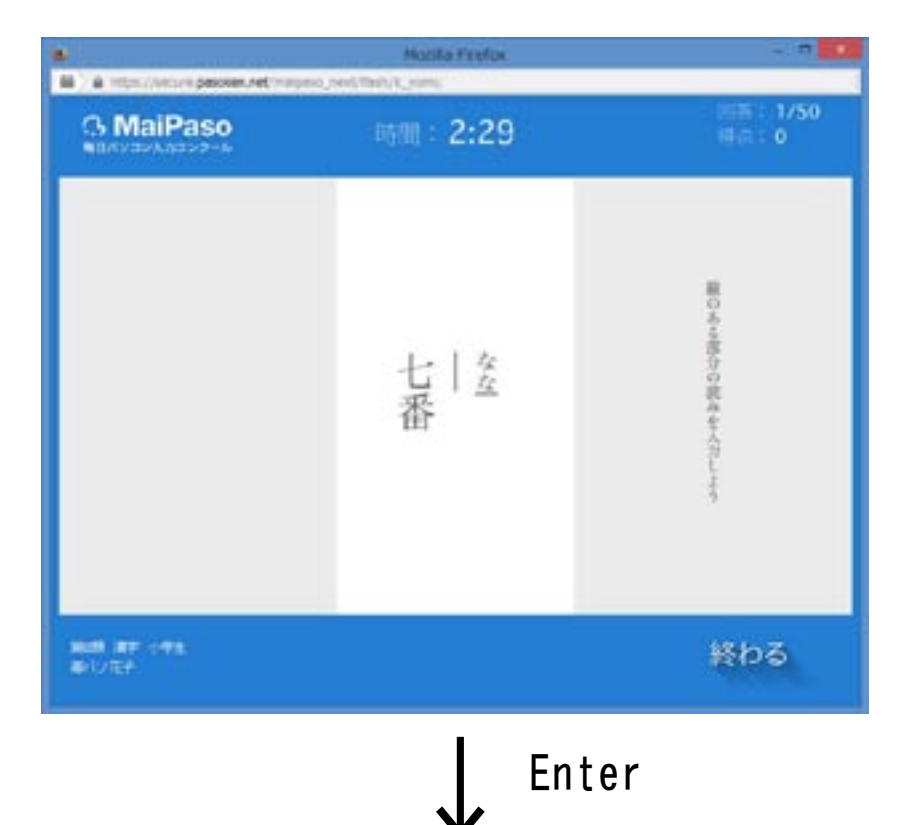

### <正解の場合<

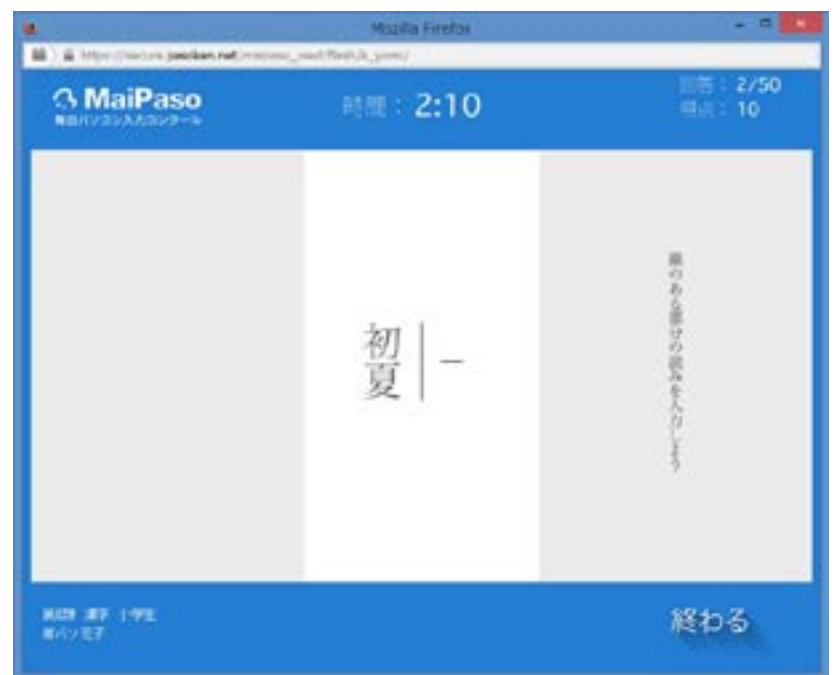

正解の場合、自動的に次の問題へ進みます。

く不正解の場合> 左側に正解が表示されます。

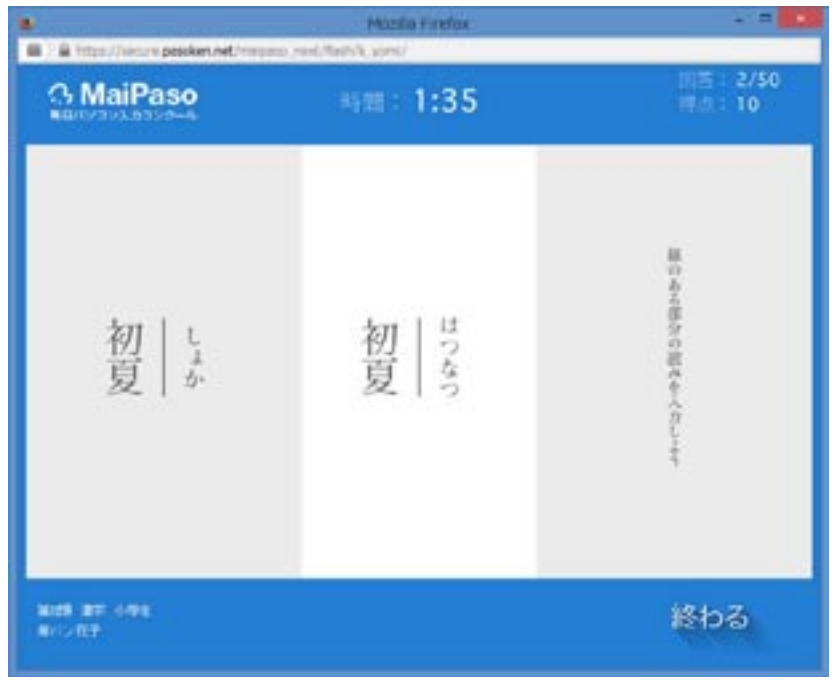

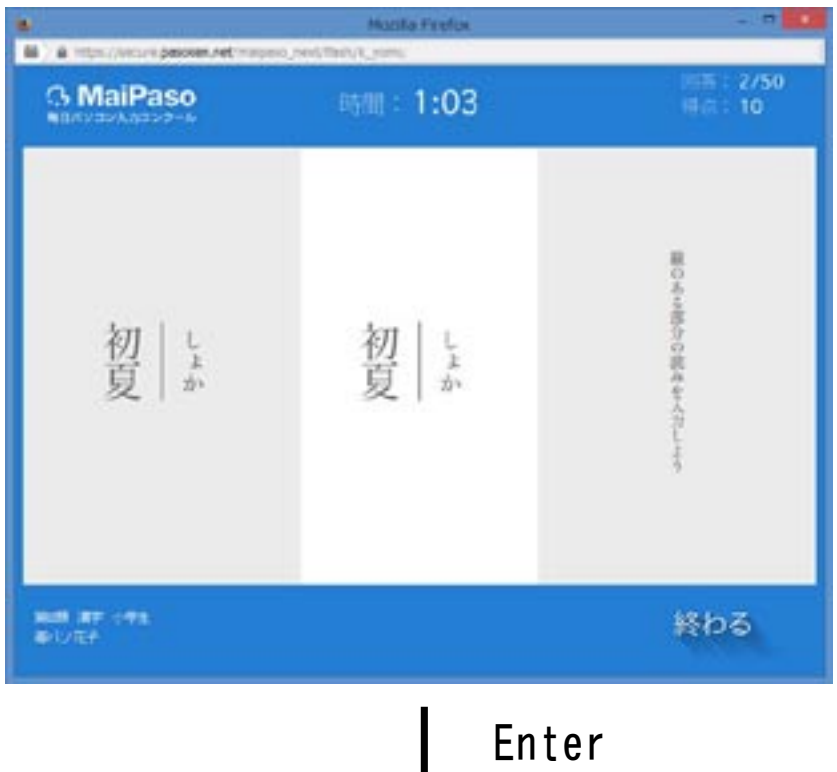

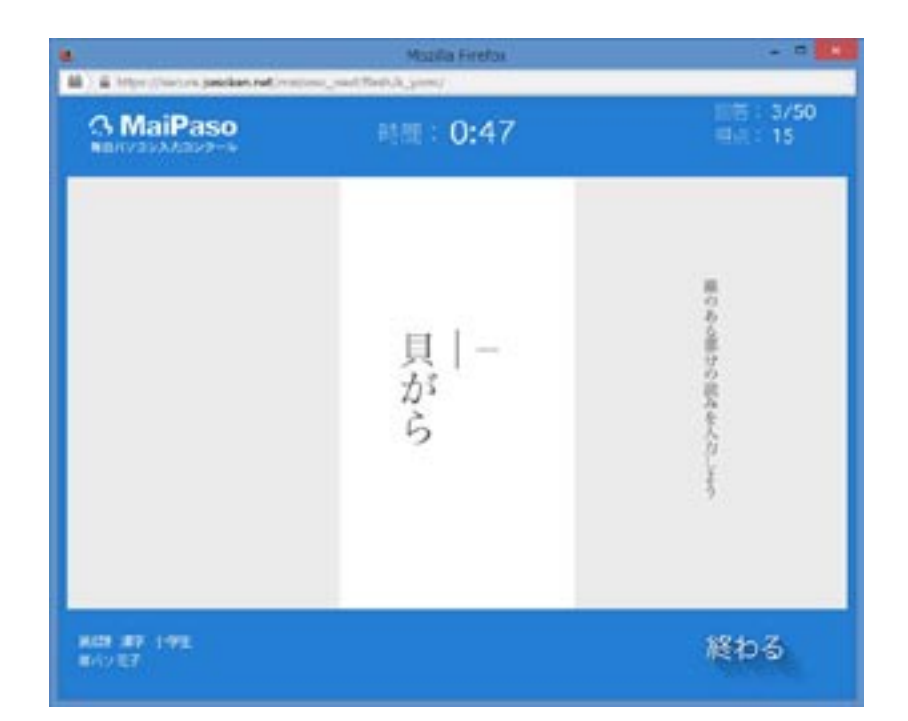

Enter キーをクリックすると、次の問題に進みます。

制限時間になるか終わるボタンをクリックすると競技が終了し、間違い履歴 が表示されます。(オンマウスで詳細の確認が出来ます)

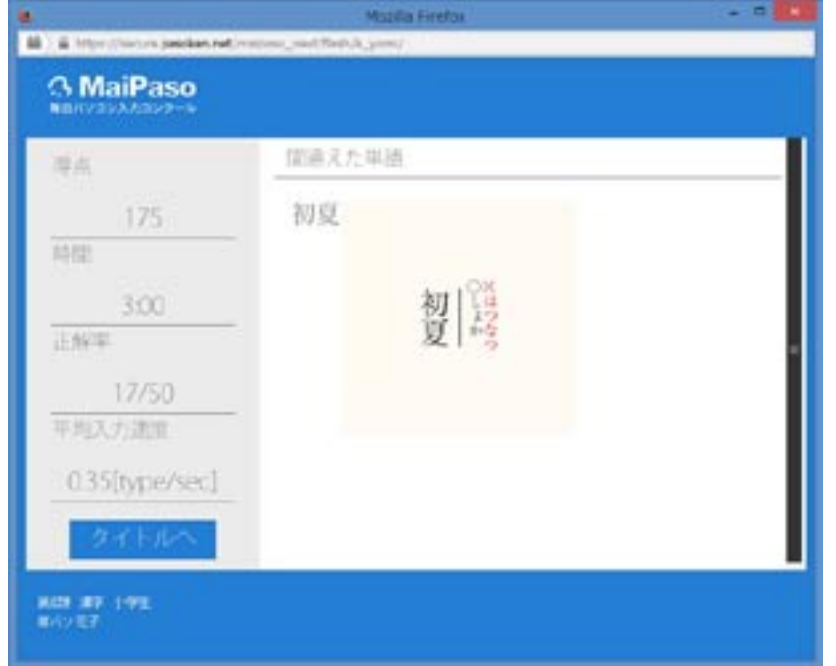

※お勧め学習法!!

間違った漢字をノートに書き写して、辞書を引き、熟語とその 意味などを書き添えるとさらに「学び」が深まります。

タイトルヘボタンをクリックすると、競技開始画面に戻ります。

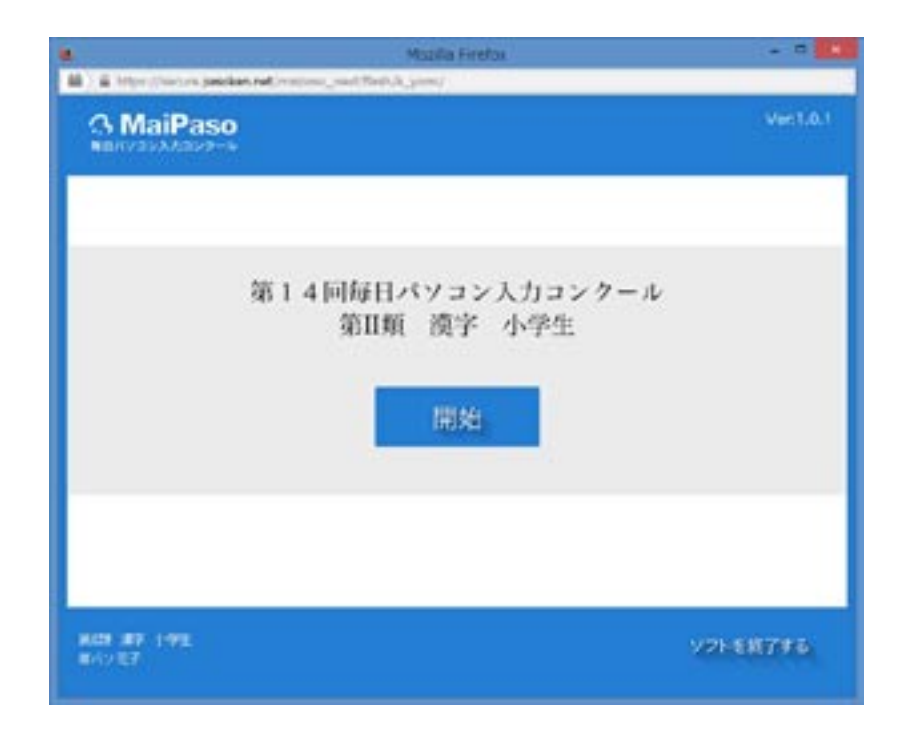

5-2 「意味」の操作手順

画面に表示された意味に合う熟語を4つの選択肢の中から選びます。マウス で答えをクリックするか、キーボードから番号を入力すると正誤が判定され ます。(テンキーからの入力は出来ません)

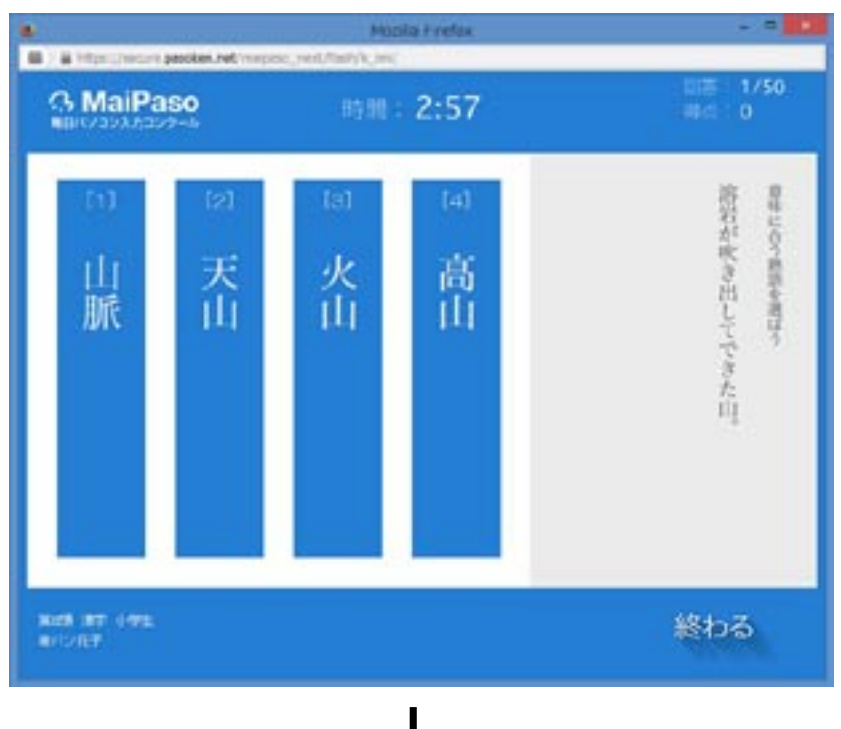

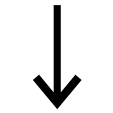

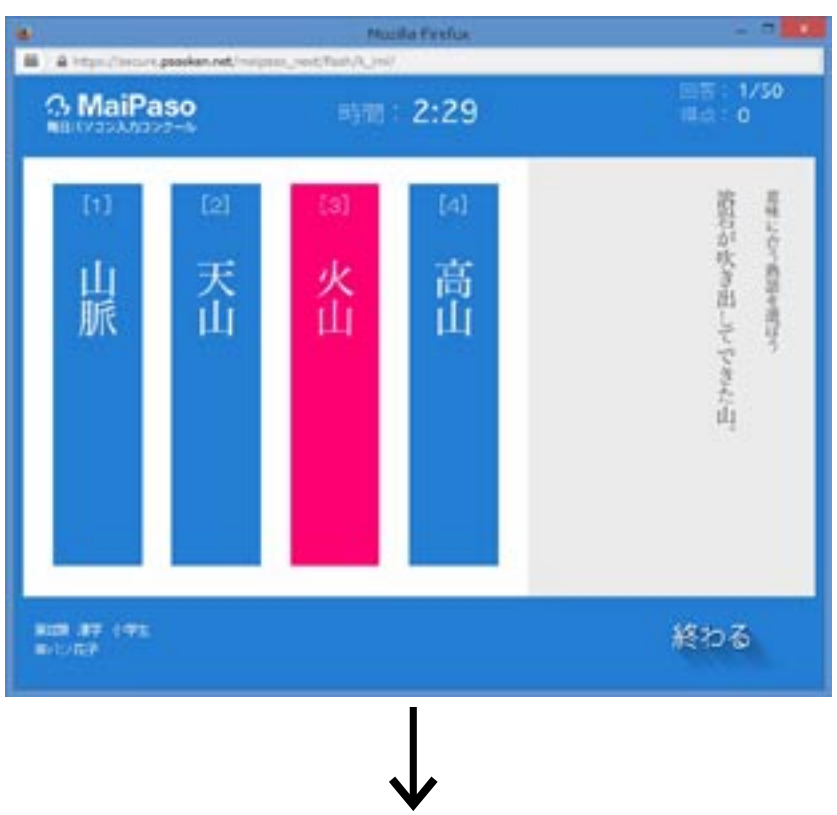

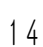

#### <正解の場合<

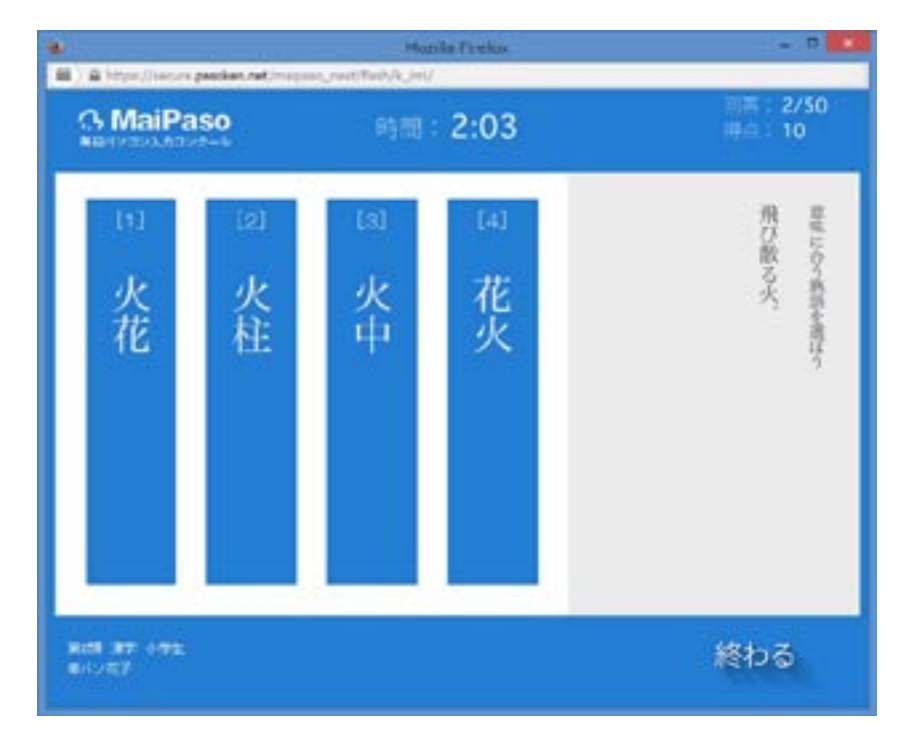

正解の場合は自動的に次の問題へ進みます。

<不正解の場合>

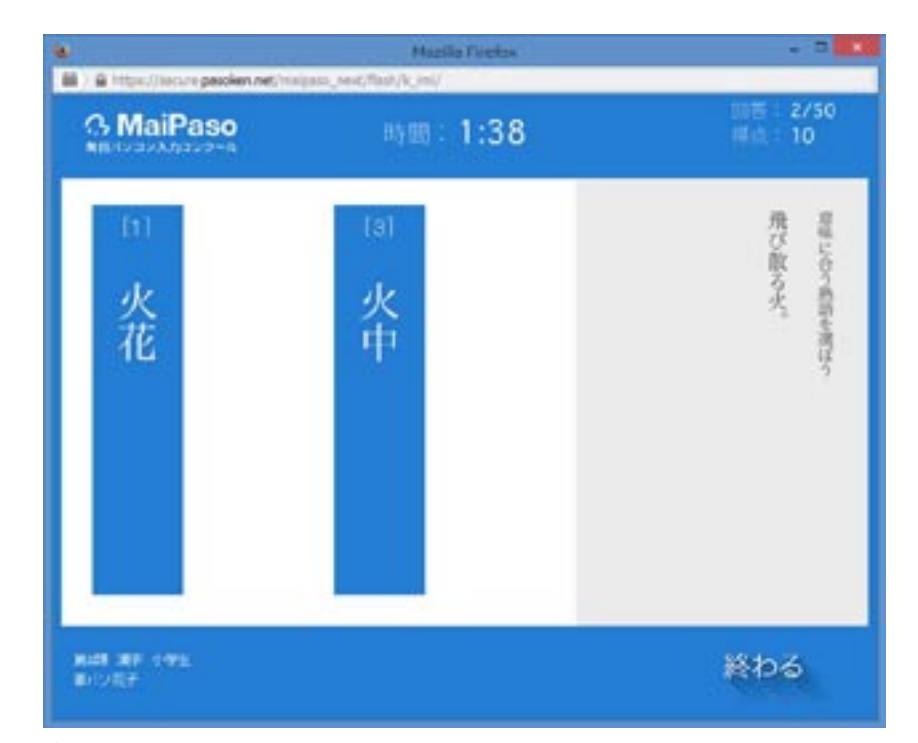

間違えた問題が消えるので、残りの選択肢の中から答えを 選びなおします。正解するまで次の問題へは進めません。

6制限時間になるか終わるボタンをクリックすると競技が終了し、間違い履歴 が表示されます。(オンマウスで詳細の確認が出来ます)

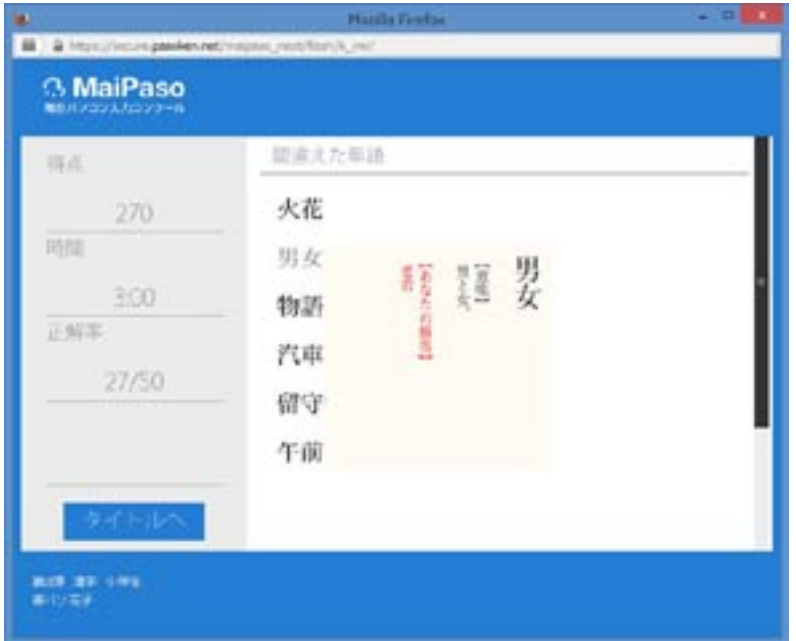

※お勧め学習法!!

間違った漢字をノートに書き写して、辞書を引き、熟語とその 意味などを書き添えるとさらに「学び」が深まります。

7タイトルへボタンをクリックすると、競技開始画面に戻ります。

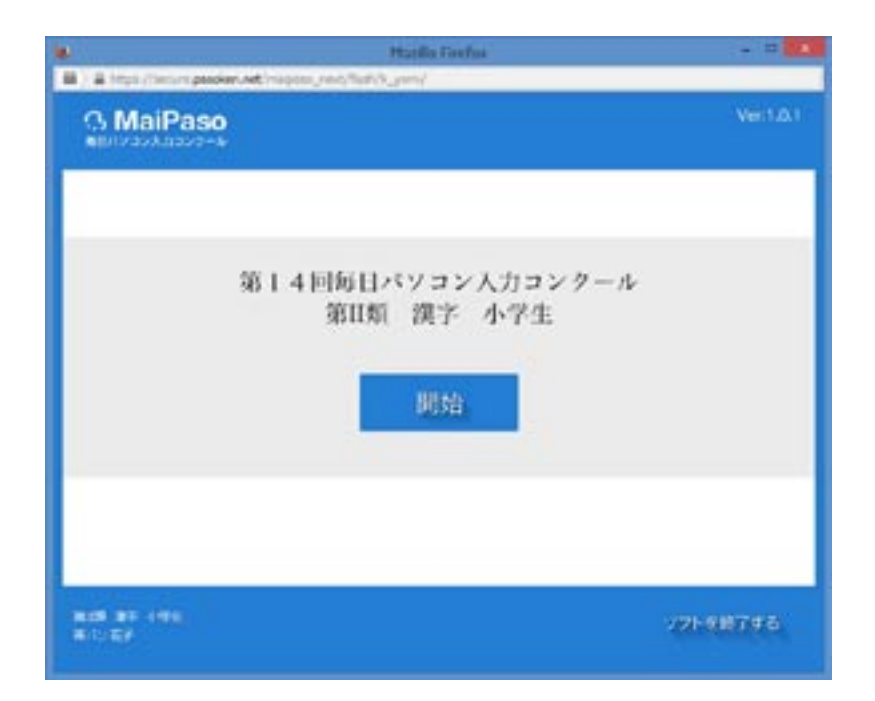

## 4. ランキング表示 (競技期間中のみ)

1漢字競技開始画面のランキングボタンをクリックします。

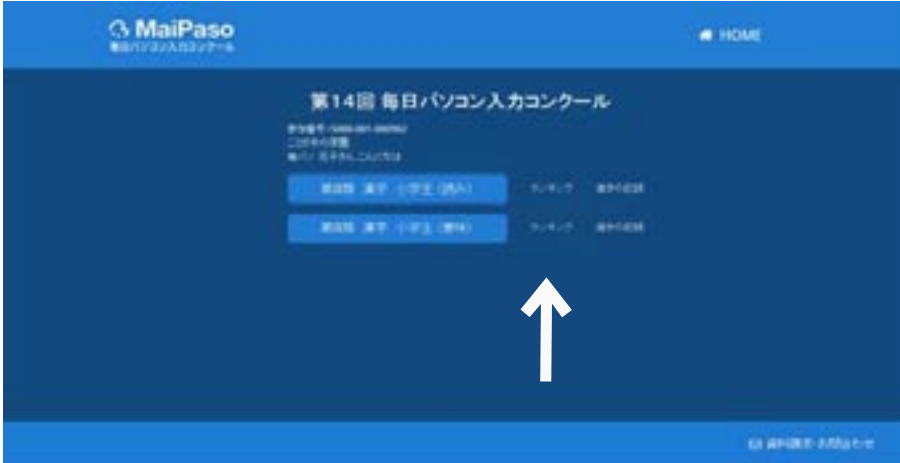

②ランキングが表示されます。

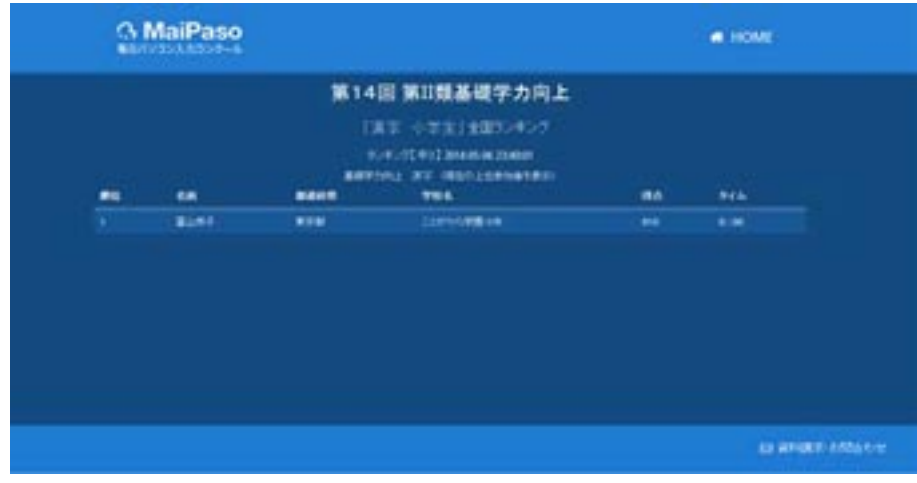

## 5. 進歩の記録

1漢字競技開始画面の進歩の記録ボタンをクリックします。

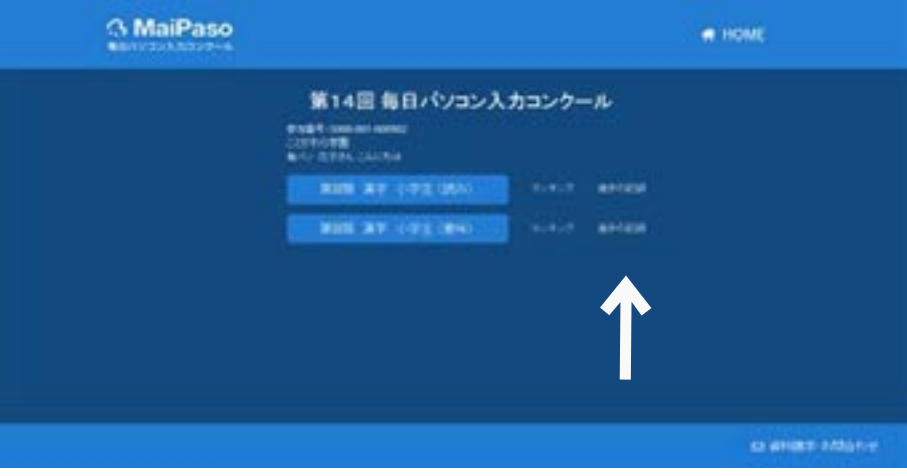

②進歩の記録が表示されます。

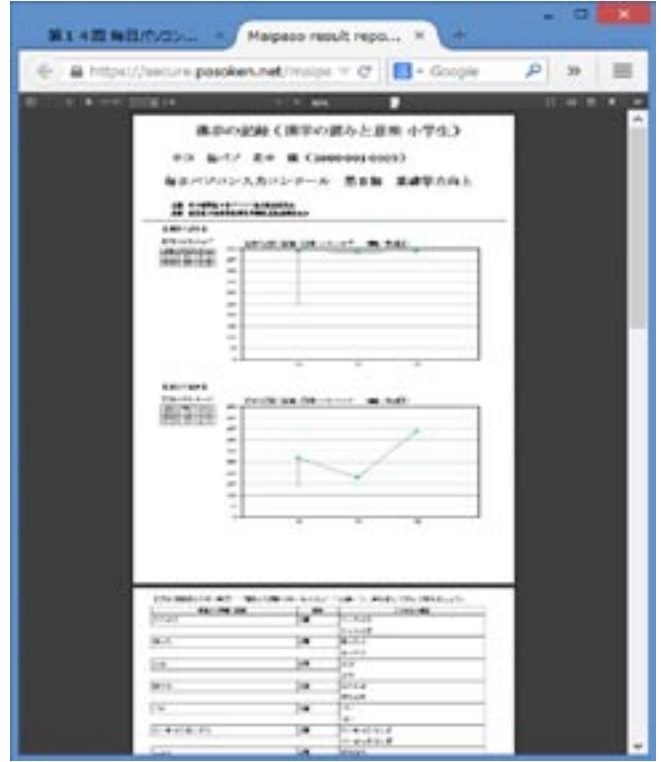

※表示するためには Adobe Acrobat Reader (フリーソフト) が必要です。